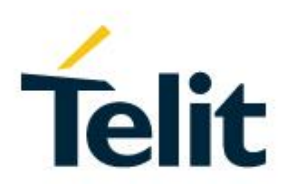

# Bravo Evaluation Board Quick Start Guide

1VV0301650 Rev. 3 – 2021-04-07

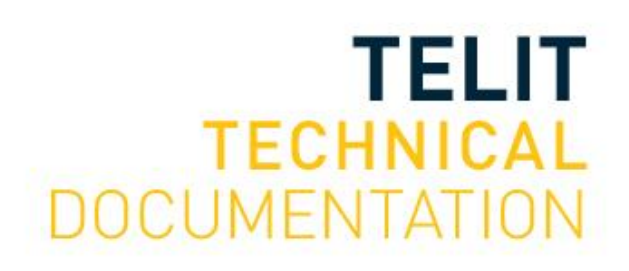

Mod. 0809 2017-01 Rev.8

# SPECIFICATIONS ARE SUBJECT TO CHANGE WITHOUT NOTICE

# <span id="page-1-0"></span>**NOTICE**

While reasonable efforts have been made to assure the accuracy of this document, Telit assumes no liability resulting from any inaccuracies or omissions in this document, or from use of the information obtained herein. The information in this document has been carefully checked and is believed to be reliable. However, no responsibility is assumed for inaccuracies or omissions. Telit reserves the right to make changes to any products described herein and reserves the right to revise this document and to make changes from time to time in content hereof with no obligation to notify any person of revisions or changes. Telit does not assume any liability arising out of the application or use of any product, software, or circuit described herein; neither does it convey license under its patent rights or the rights of others.

It is possible that this publication may contain references to, or information about Telit products (machines and programs), programming, or services that are not announced in your country. Such references or information must not be construed to mean that Telit intends to announce such Telit products, programming, or services in your country.

# <span id="page-1-1"></span>**COPYRIGHTS**

This instruction manual and the Telit products described in this instruction manual may be, include or describe copyrighted Telit material, such as computer programs stored in semiconductor memories or other media. Laws in the Italy and other countries preserve for Telit and its licensors certain exclusive rights for copyrighted material, including the exclusive right to copy, reproduce in any form, distribute and make derivative works of the copyrighted material. Accordingly, any copyrighted material of Telit and its licensors contained herein or in the Telit products described in this instruction manual may not be copied, reproduced, distributed, merged or modified in any manner without the express written permission of Telit. Furthermore, the purchase of Telit products shall not be deemed to grant either directly or by implication, estoppel, or otherwise, any license under the copyrights, patents or patent applications of Telit, as arises by operation of law in the sale of a product.

# <span id="page-1-2"></span>**COMPUTER SOFTWARE COPYRIGHTS**

The Telit and 3rd Party supplied Software (SW) products described in this instruction manual may include copyrighted Telit and other 3rd Party supplied computer programs stored in semiconductor memories or other media. Laws in the Italy and other countries preserve for Telit and other 3rd Party supplied SW certain exclusive rights for copyrighted computer programs, including the exclusive right to copy or reproduce in any form the copyrighted computer program. Accordingly, any copyrighted Telit or other 3rd Party supplied SW computer programs contained in the Telit products described in this instruction manual may not be copied (reverse engineered) or reproduced in any manner without the express written permission of Telit or the 3rd Party SW supplier. Furthermore, the purchase of Telit products shall not be deemed to grant either directly or by implication, estoppel, or otherwise, any license under the copyrights, patents or patent applications of Telit or other 3rd Party supplied SW, except for the normal non-exclusive, royalty free license to use that arises by operation of law in the sale of a product.

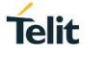

# <span id="page-2-0"></span>**USAGE AND DISCLOSURE RESTRICTIONS**

### <span id="page-2-1"></span>I. License Agreements

The software described in this document is the property of Telit and its licensors. It is furnished by express license agreement only and may be used only in accordance with the terms of such an agreement.

# <span id="page-2-2"></span>II. Copyrighted Materials

Software and documentation are copyrighted materials. Making unauthorized copies is prohibited by law. No part of the software or documentation may be reproduced, transmitted, transcribed, stored in a retrieval system, or translated into any language or computer language, in any form or by any means, without prior written permission of Telit

### <span id="page-2-3"></span>III. High Risk Materials

Components, units, or third-party products used in the product described herein are NOT fault-tolerant and are NOT designed, manufactured, or intended for use as on-line control equipment in the following hazardous environments requiring fail-safe controls: the operation of Nuclear Facilities, Aircraft Navigation or Aircraft Communication Systems, Air Traffic Control, Life Support, or Weapons Systems (High Risk Activities"). Telit and its supplier(s) specifically disclaim any expressed or implied warranty of fitness for such High Risk Activities.

### <span id="page-2-4"></span>IV. Trademarks

TELIT and the Stylized T Logo are registered in Trademark Office. All other product or service names are the property of their respective owners.

### <span id="page-2-5"></span>V. Third Party Rights

The software may include Third Party Right software. In this case you agree to comply with all terms and conditions imposed on you in respect of such separate software. In addition to Third Party Terms, the disclaimer of warranty and limitation of liability provisions in this License shall apply to the Third Party Right software.

TELIT HEREBY DISCLAIMS ANY AND ALL WARRANTIES EXPRESS OR IMPLIED FROM ANY THIRD PARTIES REGARDING ANY SEPARATE FILES, ANY THIRD PARTY MATERIALS INCLUDED IN THE SOFTWARE, ANY THIRD PARTY MATERIALS FROM WHICH THE SOFTWARE IS DERIVED (COLLECTIVELY "OTHER CODE"), AND THE USE OF ANY OR ALL THE OTHER CODE IN CONNECTION WITH THE SOFTWARE, INCLUDING (WITHOUT LIMITATION) ANY WARRANTIES OF SATISFACTORY QUALITY OR FITNESS FOR A PARTICULAR PURPOSE.

NO THIRD PARTY LICENSORS OF OTHER CODE SHALL HAVE ANY LIABILITY FOR ANY DIRECT, INDIRECT, INCIDENTAL, SPECIAL, EXEMPLARY, OR CONSEQUENTIAL DAMAGES (INCLUDING WITHOUT LIMITATION LOST PROFITS), HOWEVER CAUSED AND WHETHER MADE UNDER CONTRACT, TORT OR OTHER LEGAL THEORY, ARISING IN ANY WAY OUT OF THE USE OR DISTRIBUTION OF THE OTHER CODE OR THE EXERCISE OF ANY RIGHTS GRANTED UNDER EITHER OR BOTH THIS LICENSE AND THE LEGAL TERMS APPLICABLE TO ANY SEPARATE FILES, EVEN IF ADVISED OF THE POSSIBILITY OF SUCH DAMAGES.

# <span id="page-3-0"></span>APPLICABILITY TABLE

**PRODUCTS**

**BRAVO EVALUATION KIT** 

# <span id="page-4-0"></span>**CONTENTS**

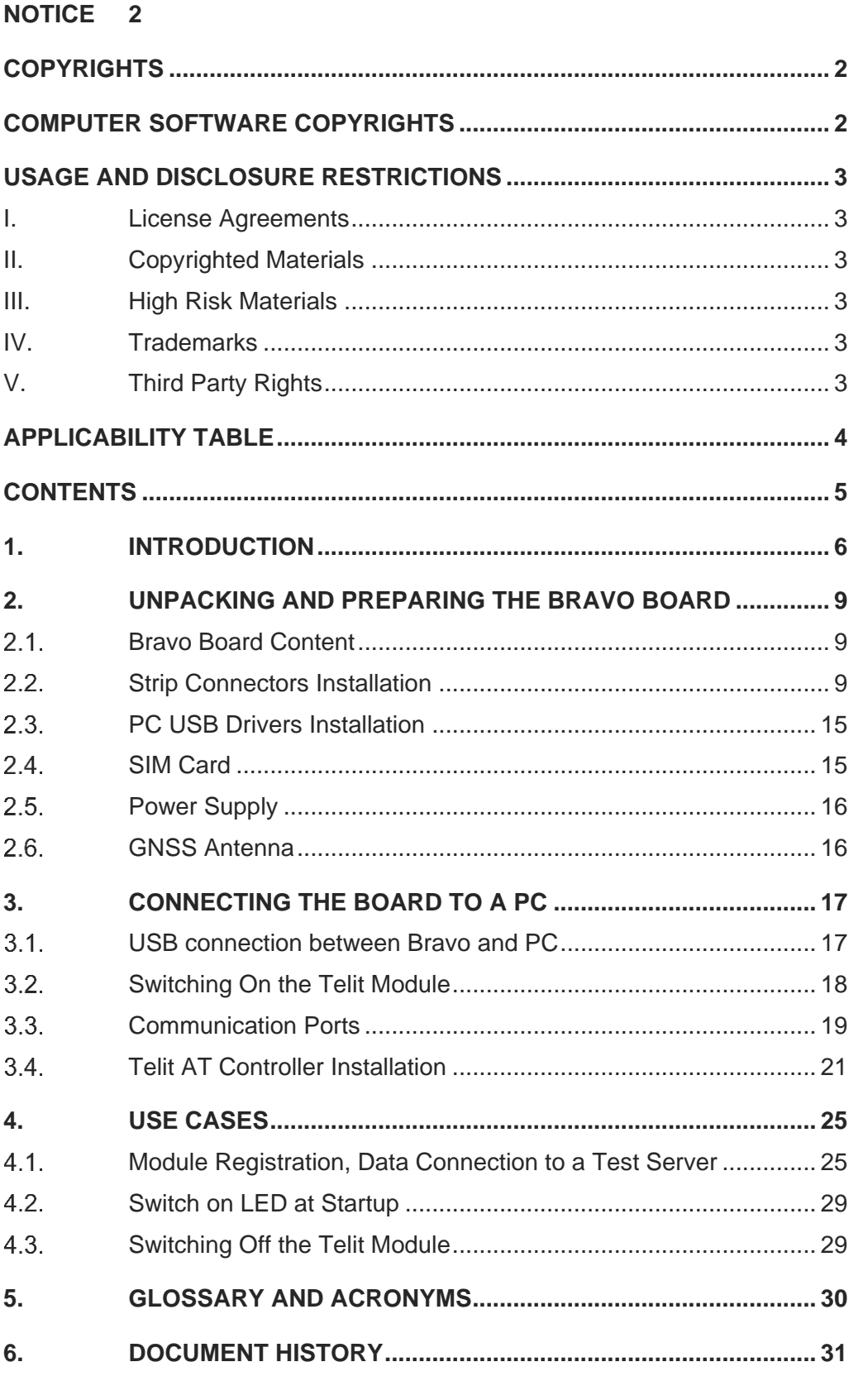

# <span id="page-5-0"></span>**1. INTRODUCTION**

# 1.1. Scope

Scope of this document is to give a quick getting start guide for Bravo Evaluation Kit.

### 1.2. Audience

This document is intended for Telit Bravo Kit users.

### 1.3. Contact Information, Support

For general contact, technical support services, technical questions and report documentation errors contact Telit Technical Support at:

- [TS-EMEA@telit.com](mailto:TS-EMEA@telit.com)
- [TS-AMERICAS@telit.com](mailto:TS-AMERICAS@telit.com)
- [TS-APAC@telit.com](mailto:TS-APAC@telit.com)

Alternatively, use:

### <http://www.telit.com/support>

For detailed information about where you can buy the Telit modules or for recommendations on accessories and components visit:

### [http://www.telit.com](http://www.telit.com/)

Our aim is to make this guide as helpful as possible. Keep us informed of your comments and suggestions for improvements.

Telit appreciates feedback from the users of our information.

### 1.4. Text Conventions

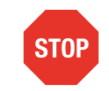

Danger – This information MUST be followed or catastrophic equipment failure or bodily injury may occur.

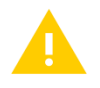

Caution or Warning – Alerts the user to important points about integrating the module, if these points are not followed, the module and end user equipment may fail or malfunction.

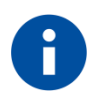

Tip or Information – Provides advice and suggestions that may be useful when integrating the module.

All dates are in ISO 8601 format, i.e. YYYY-MM-DD.

# **Telit**

# 1.5. Related Documents

- Bravo EVK HW User Guide, 1VV0301646
- ME910C1 HW User Guide, 1VV0301351
- xE910 Global Form Factor Application Note, 80000NT10060A
- ME910 C1 Quick Start Guide, 80529NT11661A
- xE910 Global Form Factor Application Note, 80000NT10060A

# <span id="page-8-0"></span>**2. UNPACKING AND PREPARING THE BRAVO BOARD**

#### <span id="page-8-1"></span> $2.1.$ Bravo Board Content

This Quick Start guide will walk you through the steps required to setup and run the Bravo EVK Board.

Your Bravo kit contains the following:

- 1 Bravo EVK Board featuring Telit ME910C1-WW IoT OneEdge-enabled module
- 1 Micro-USB cable
- Berg connector kit

#### <span id="page-8-2"></span> $2.2<sub>1</sub>$ Strip Connectors Installation

If the board is to be used with Arduino or Raspberry Pi platforms, strip ("Berg") connectors (supplied) must be manually installed.

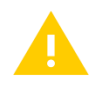

Please use a low-power, temperature-controlled soldering iron with a fine tip and high-quality soldering alloy.

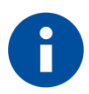

Arduino/Raspberry Pi can be connected with Bravo EVK Board Telit ME910C1 UART port. Please identify the **UART SEL** dip switches as they will be modified depending on the setup:

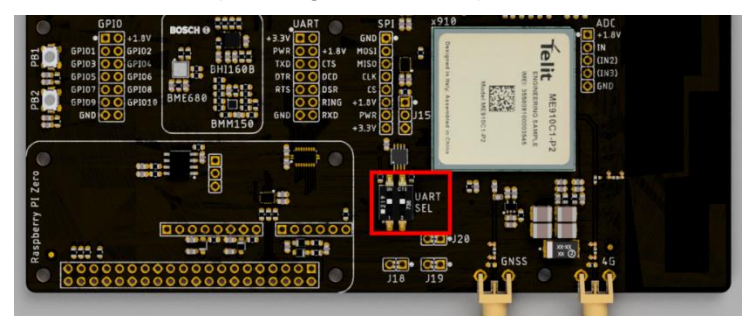

For Arduino Uno compatible connections, please solder Bergs in the highlighted headers referring to the picture below.

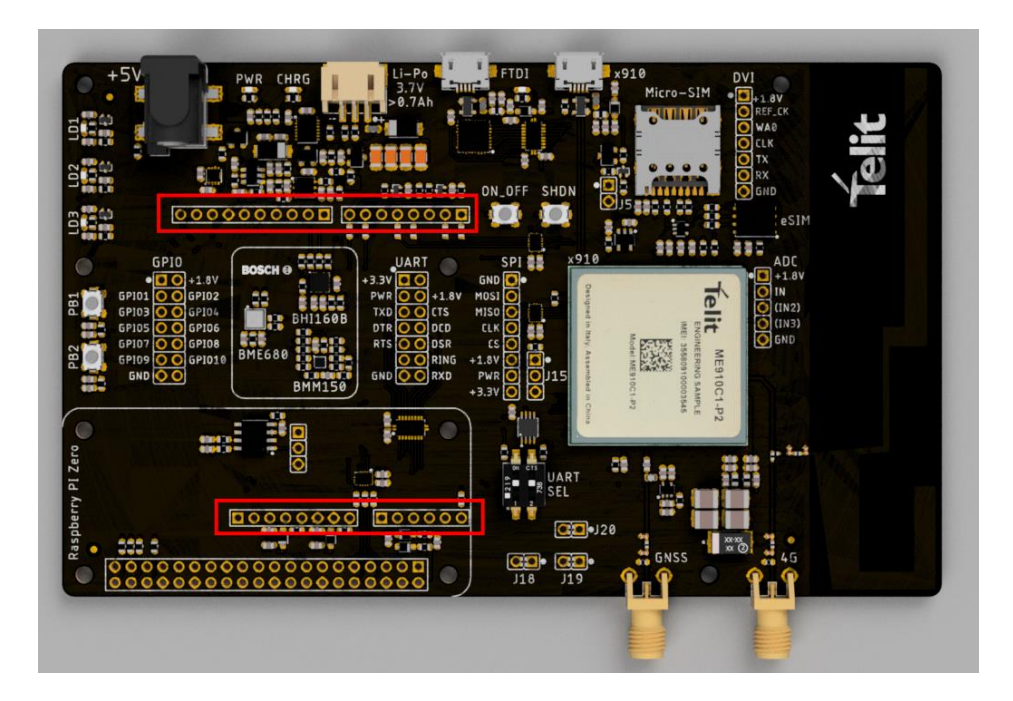

For Raspberry Pi boards, please solder Bergs referring to the highlighted header in the picture below.

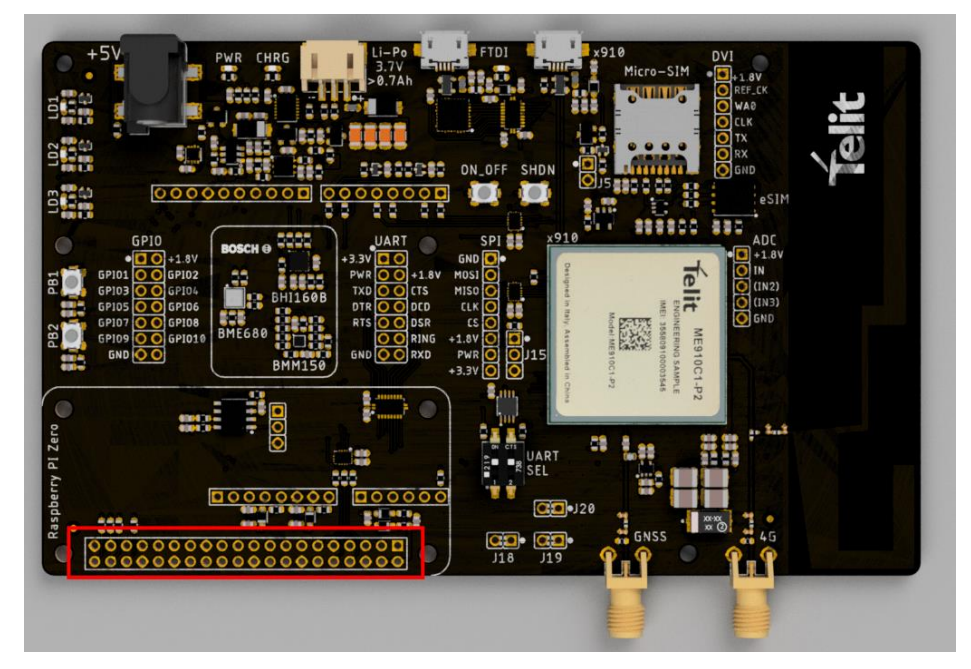

1) For Arduino, male Berg connectors must be mounted on the bottom side of the board, as shown below:

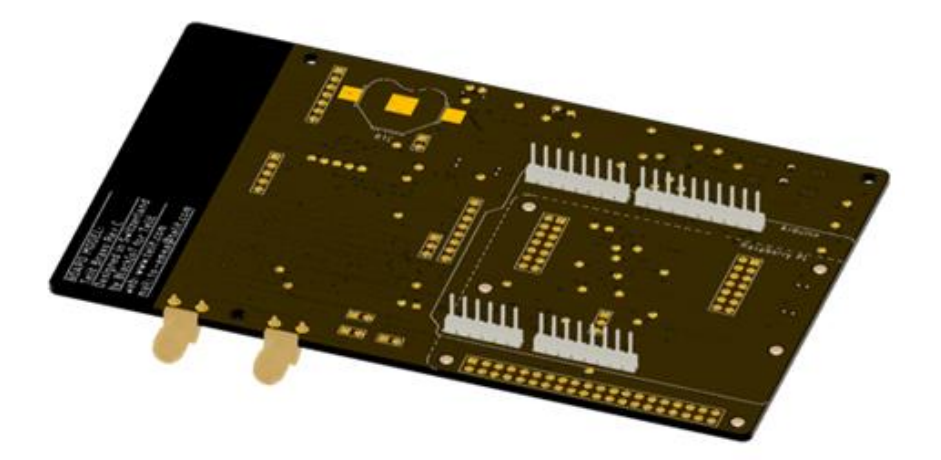

The picture below shows the relative mount of an Arduino Uno with the Bravo board

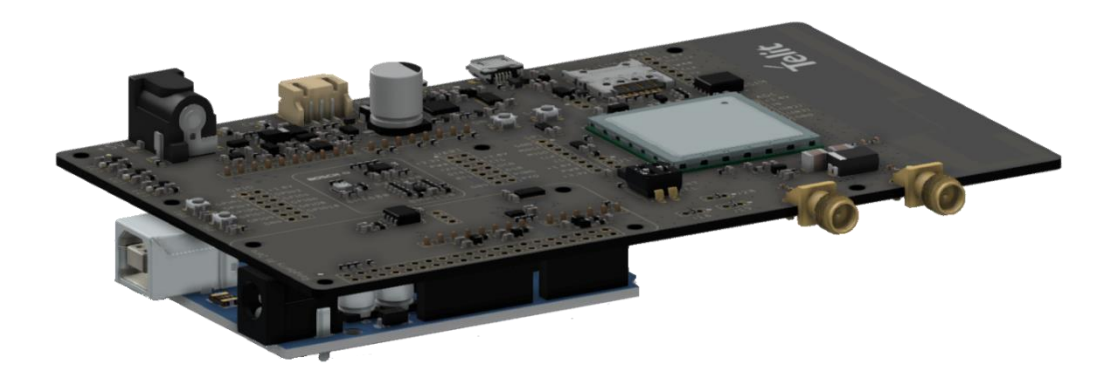

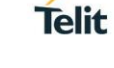

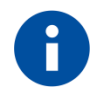

To make Arduino communicate with Bravo EVK Board module's UART, set UART SEL dip switches as shown below:

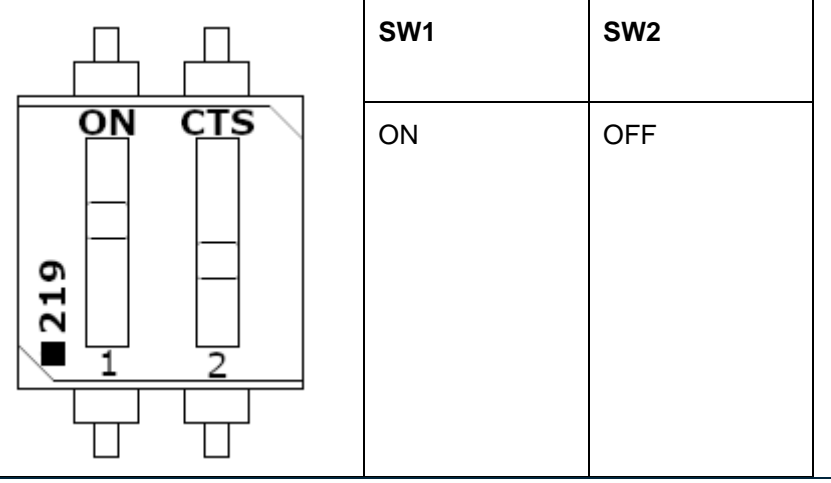

An Arduino Zero or equivalent board (with ARM Cortex M0+ processor) is needed to communicate with the Bravo Board, as a dedicated UART interface must be available. Arduino Uno is not suggested because it has a single UART interface and it is shared with the debug port. So developing and debugging will not be possible.

2) For Raspberry Pi, female Berg connectors must be installed as shown below.:

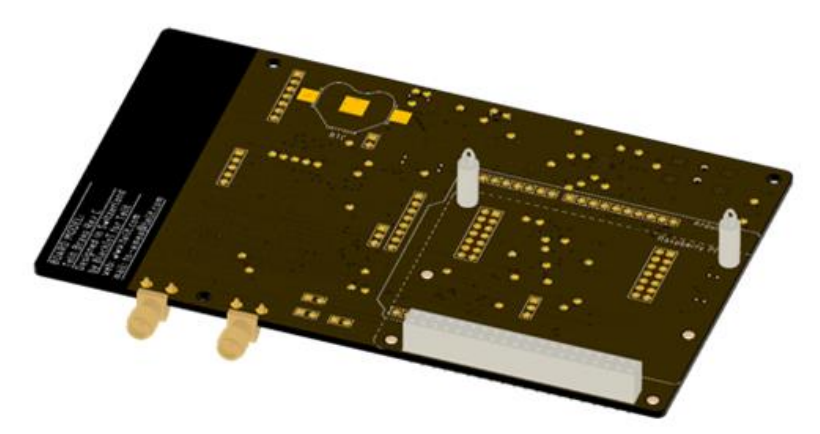

The final assembly is showed in the picture below:

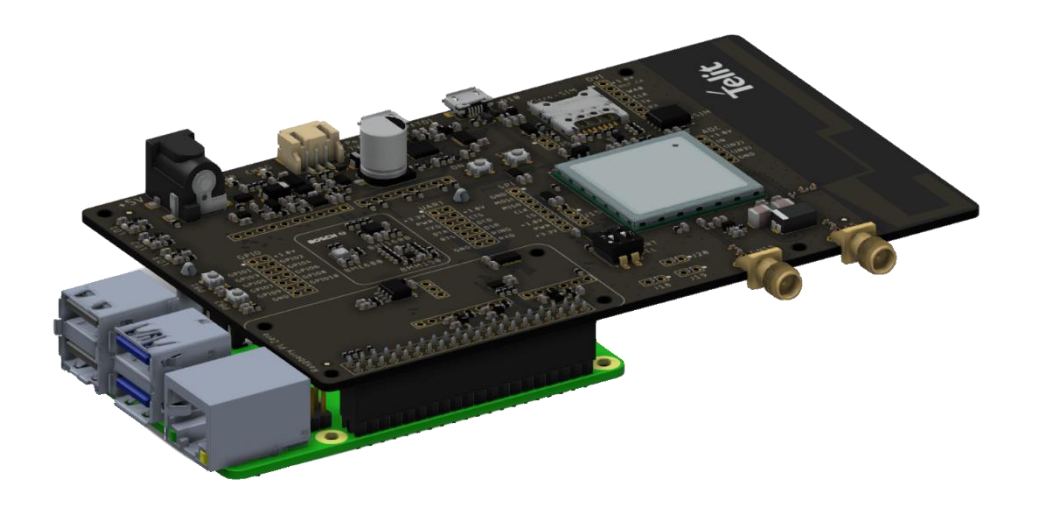

3) For Raspberry Pi Zero, it is required to mount the female Berg connector on the top side.

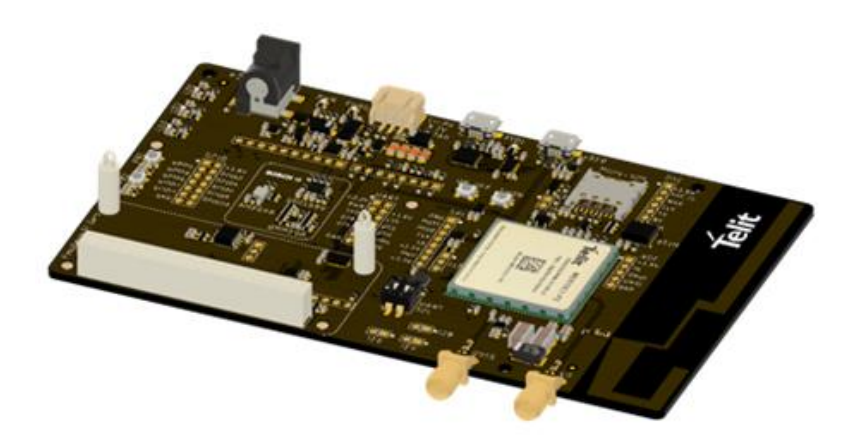

This requires that the male Berg connector on the Raspberry Pi Zero must be soldered on its bottom: refer to the picture below

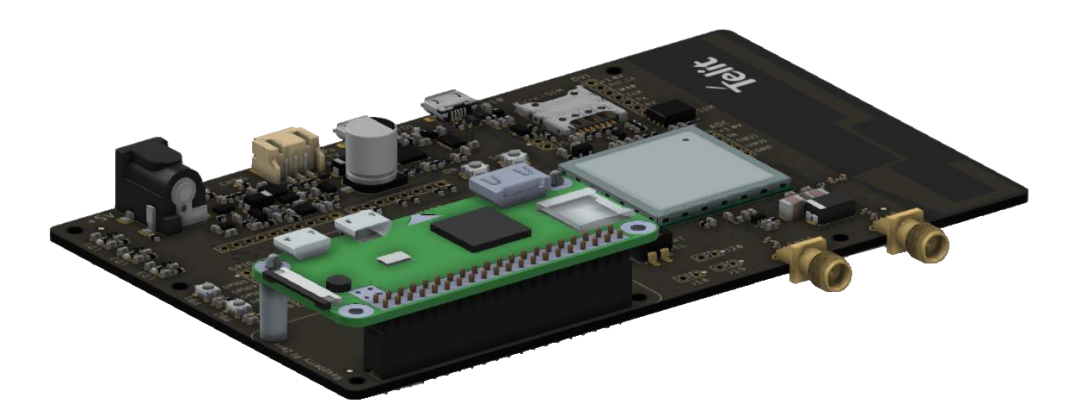

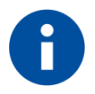

It is suggested to mount two 11mm teflon spacers between Bravo and the open hardware boards, such as (in example) Wurth PN 709 670 110

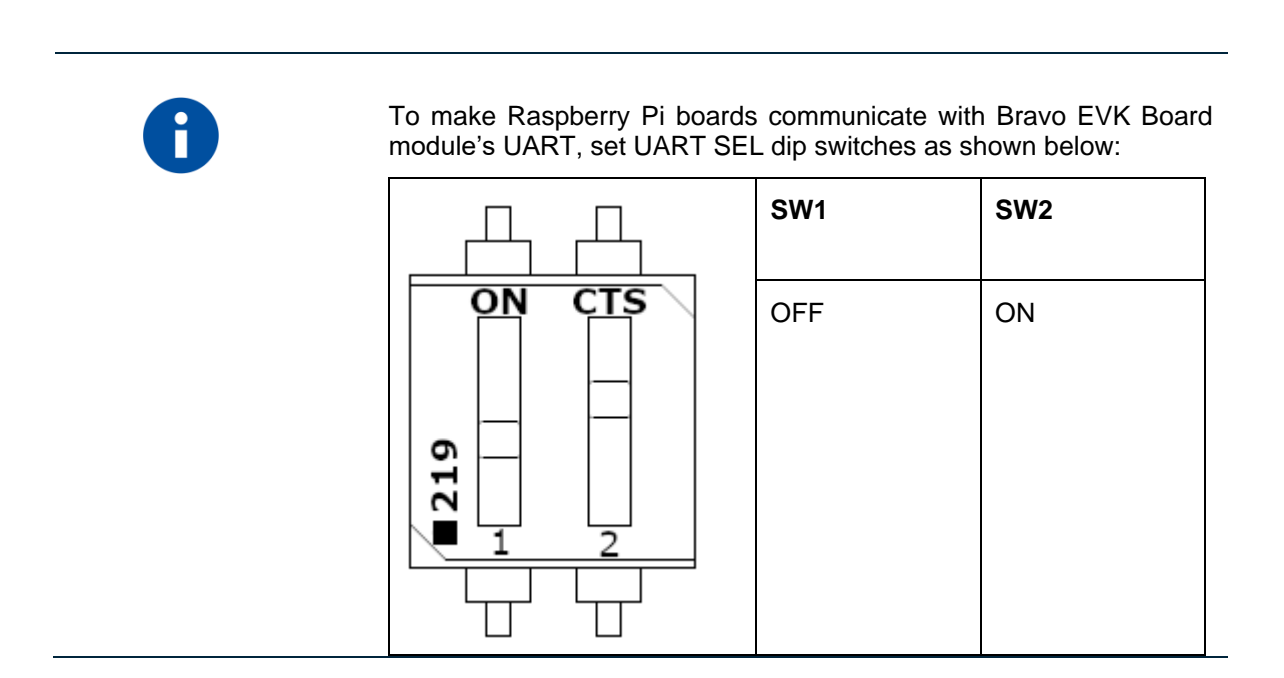

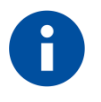

Bravo EVK Board exports also all ME910C1-WW UART signals (full HW flow control available) on "UART" header. To use this connector, set UART SEL dip switches as shown below:

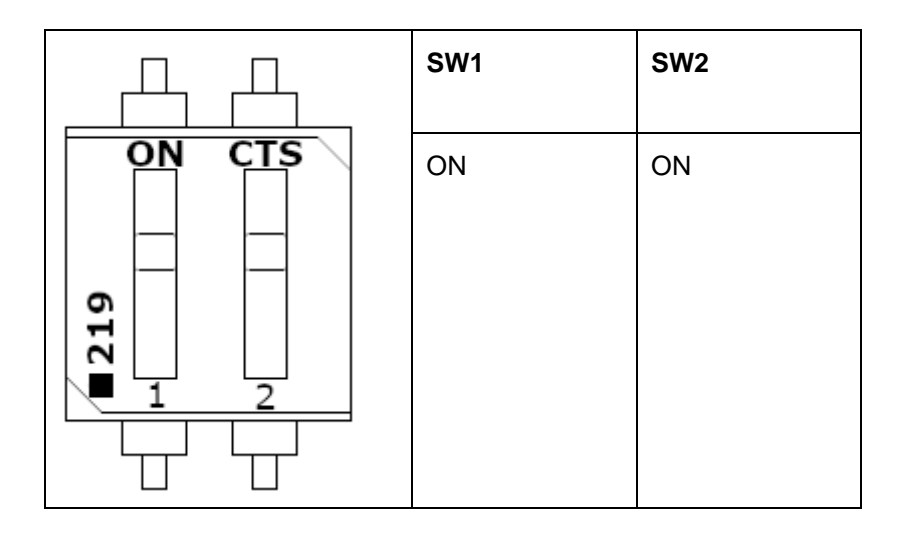

Important: The connector leverages a dedicated level shifting FTDI. To communicate with the ME910C1-WW UART, the external host's UART VCC must be connected to PWR pin (which will then provide the reference for that side of the translation).

#### <span id="page-14-0"></span> $2.3.$ PC USB Drivers Installation

Drivers are required to allow communication between your PC and the Telit module. Communication can take place either through the native USB port or the USB to serial converter (USB connector marked "FTDI").

- The driver package for the FTDI serial to USB adapter can be downloaded from:<https://www.telit.com/bravo> selecting "**USB to Serial Drivers**"
- The Driver package for the ME910 USB port can be downloaded from <https://www.telit.com/bravo> selecting "**Windows 10 Drivers**"

Please follow the instructions provided by the PDF file contained in the .zip archive.

#### <span id="page-14-1"></span> $2.4.$ SIM Card

In order to allow the module to register and exchange data on a mobile network, insert a data-capable SIM card in the SIM holder on the Bravo board. The format supported is Micro-SIM.

Please make sure the subscription supports data traffic on LPWA (either Cat-M or NBIoT) or GSM/GPRS radio access technologies.

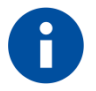

Before using the SIM card with Bravo, it is suggested to disable SIM PIN request on the SIM card itself. If PIN is enabled on the SIM card, please use the AT+CPIN command to check status or unblock SIM.

#### <span id="page-15-0"></span> $25$ Power Supply

The board itself contains a 3.7V linear power supply and can be powered:

- Through the native USB port, using the supplied USB cable
- By connecting an external 5V DC power supply to the coaxial connector marked " $+5V$ ".

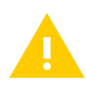

Powering the board through the USB port relies on the host device (eg PC or USB hub) capability to provide at least 500 mA.

**It is highly recommended to use either an external DC power supply or a battery pack.**

Please check carefully that the external power supply:

- Provides **5V DC** (while not exceeding 7V at most)
- Can provide **at least 600 mA** continuously
- By connecting a 3.7 V battery pack to the connector marked "Li-Po 3.7V".

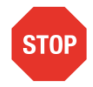

Please read carefully the battery pack and charging requirements described in the Bravo EVK HW Manual.

#### <span id="page-15-1"></span> $2.6.$ GNSS Antenna

The Telit ME910C1-WW module embeds a high-performance GNSS receiver: its usage requires connecting a GNSS antenna (not supplied) to the SMA connector labeled "GNSS".

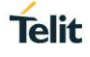

# <span id="page-16-0"></span>**3. CONNECTING THE BOARD TO A PC**

Connecting Bravo to a PC is suggested to test board communication and familiarize with module AT commands.

#### <span id="page-16-1"></span> $3.1.$ USB connection between Bravo and PC

• Connect the micro-USB cable between the x910 port on the Bravo Board and the USB port of your PC or laptop.

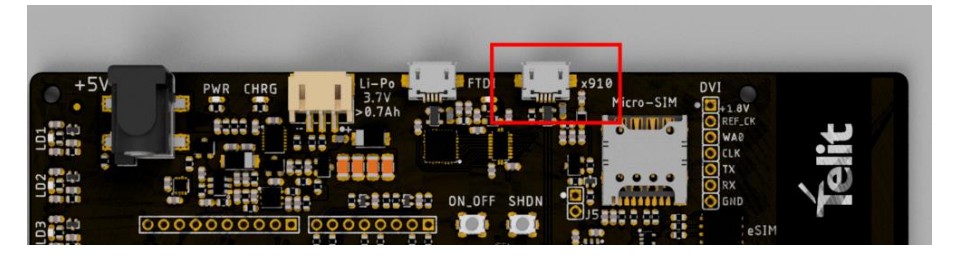

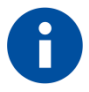

**Alternative:** The board also provides access to the ME910 UART using an FTDI USB-to-serial converter. To enable it, identify the **UART SEL** dip switches:

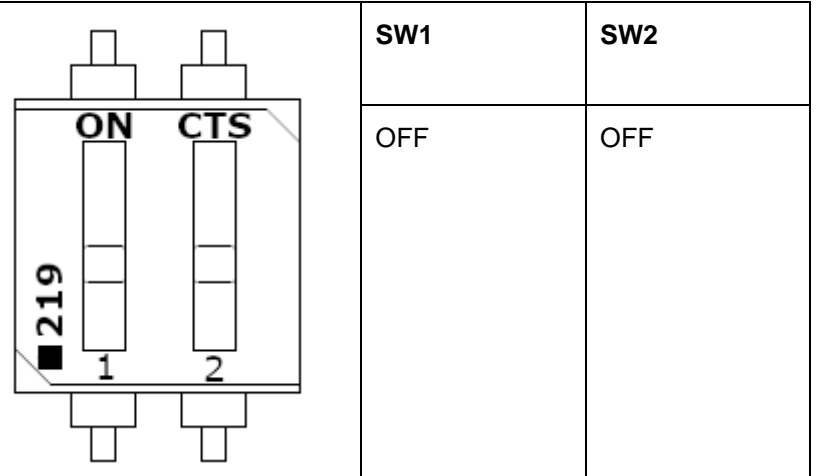

Please refer also to picture below:

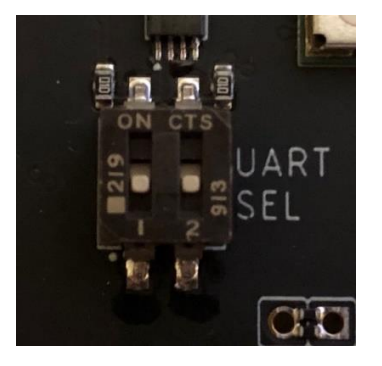

• Optional: supply the board with the preferred solution:

**DC power supply barrel connector:**

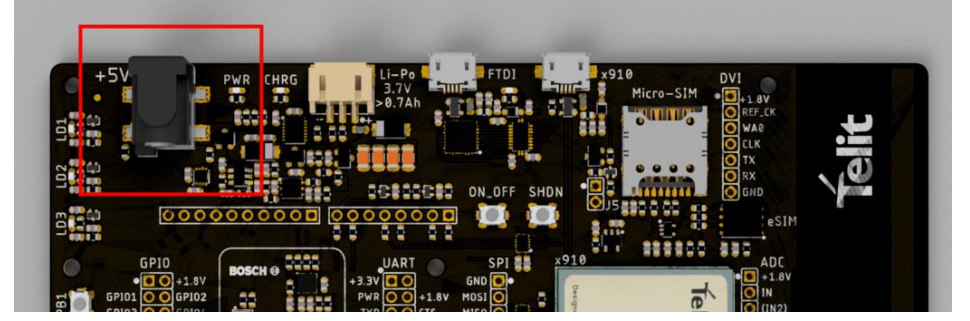

or **Battery connector:**

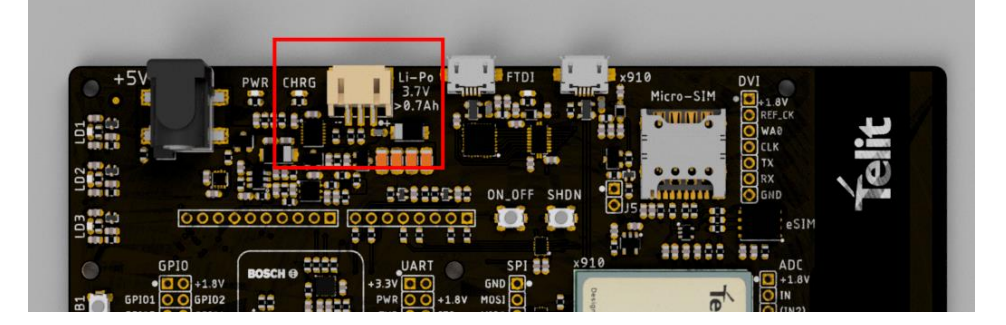

#### <span id="page-17-0"></span> $3.2<sub>1</sub>$ Switching On the Telit Module

After connecting the USB cable to the USB x910 port and optionally the power adapter to the power Jack or the battery to the Li-Po connector, the board is powered but the ME910 is still turned off.

After connecting the USB cable to the USB x910 port, new USB devices connected to the computer will not be visible.

• To turn on the MCU keep the ON/OFF button pressed **for at least 5 seconds**. No led is switched on when the MCU is turned on.

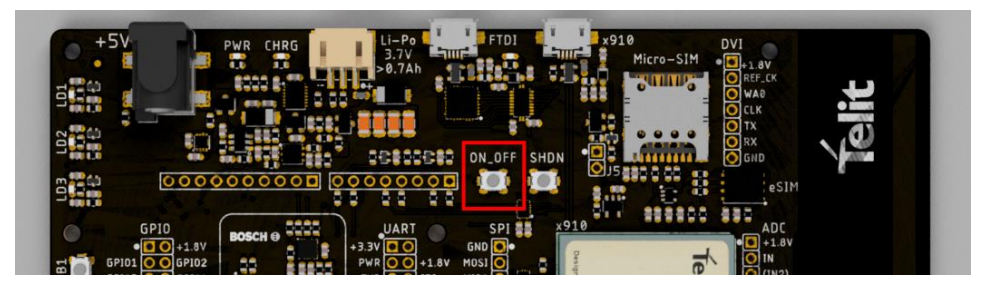

When the MCU is powered on, three new USB devices will be visible within Windows Device Manager.

By default, both Windows and Linux detect the USB devices as a modem and lock the devices for communication tasks. To avoid this:

• In Windows, open "Device Manager" and expand Network Adapters group, then disable **Telit USB WWAN Adapter**. This must be done for every board.

 $\vee$   $\Box$  Network adapters Intel(R) Dual Band Wireless-AC 8265 Intel(R) Ethernet Connection (4) I219-LM Telit Mobile (NCM1) Telit USB WWAN Adapter

An alternate procedure is to go to Control Panel ► Network and Sharing Center ► change Adapter settings ► right-click on Cellular connection and disable it.

• On Linux, configure ModemManager to exclude the devices from use as modems inserting the ID in ModemManager configuration files

#### <span id="page-18-0"></span> $3.3<sup>°</sup>$ Communication Ports

Two of the three USB devices can be used as terminals for sending AT commands to the MCU.

If connecting the USB cable to the FTDI USB port the board will be powered, but the Telit module will not turn on automatically.

On the computer, a new FTDI USB device will be mapped because the FTDI interface chip is powered by the USB port itself.

The FTDI USB connection will be able to receive AT commands once the MCU is switched on. To turn on the Telit module, follow the instructions above.

To use x910 USB COM ports:

• Go to **Control Panel > Device Manager** and check one of the USB Modems COM Port number.

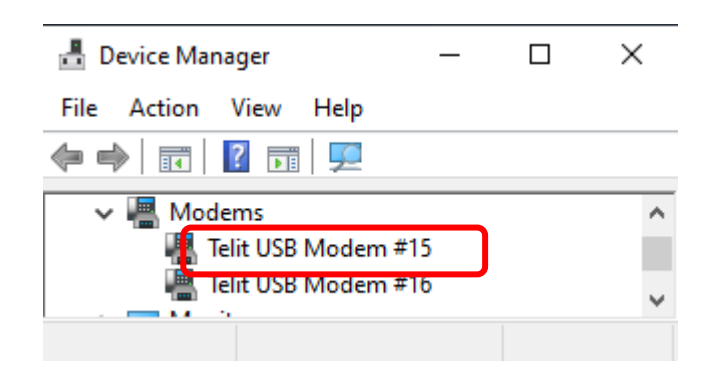

• Right click on one of the two **Telit USB Modem** entries, select **Properties**, then **Modem** Tab.

**Telit** 

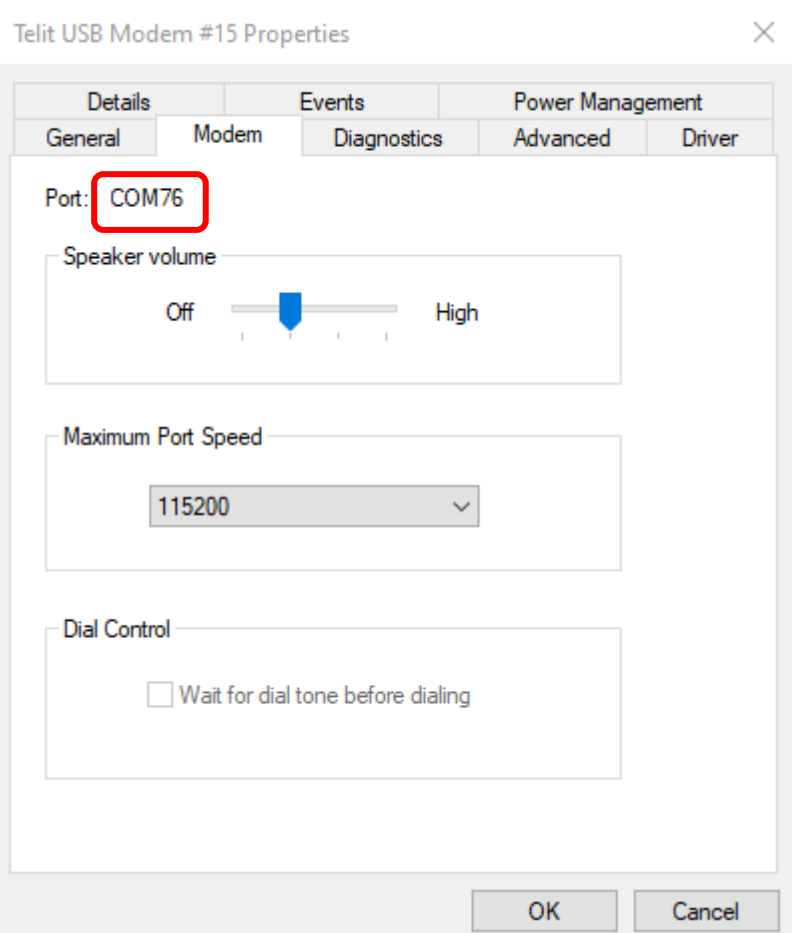

To use FTDI ports, check "Ports (COM & LPT)" group: there will be a USB Serial Port (COM X) entry. This port will allow to communicate over the Main UART COM Port of ME910 MCU.

- ↓ Ports (COM & LPT)
	- com0com serial port emulator (COM4)
	- com0com serial port emulator (COM5)
	- Intel(R) Active Management Technology SOL (COM3)
	- **DSB** Serial Device (COM16)
	- USB Serial Device (COM17)
	- USB Serial Device (COM18)
	- **DSB** Serial Device (COM19)
	- **DE USB Serial Device (COM20)**
	- USB Serial Port (COM10)
	- USB Serial Port (COM11)
	- USB Serial Port (COM12)
	- USB Serial Port (COM13)
	- USB Serial Port (COM14)
	- USB Serial Port (COM15)

#### <span id="page-20-0"></span> $3.4.$ Telit AT Controller Installation

Telit AT controller is a terminal application designed to send AT commands to Telit IoT modules. It can be downloaded for free at the following address:

<https://www.telit.com/bravo> selecting "**Telit AT Controller**"

Unzip the folder and run **Setup\_TATC\_x.x.xx\_XFP\_x.x.x.msi** file.

Upon successful installation, the following files will be created on your desktop:

- **Telit At Controller.lnk**
- **Xfp.lnk**

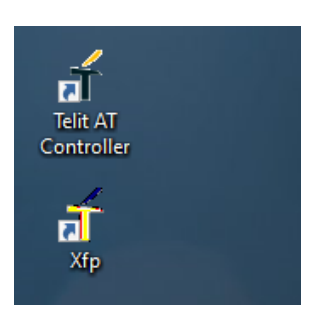

Double click on **Telit AT controller** icon to open the application.

Click the **Settings** Icon

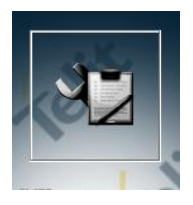

Then **Port Settings** to setup the AT port parameters such as:

- COM port
- Baud rate
- Parity
- Data Bits
- Start Bits
- Flow Control, and click **OK**.

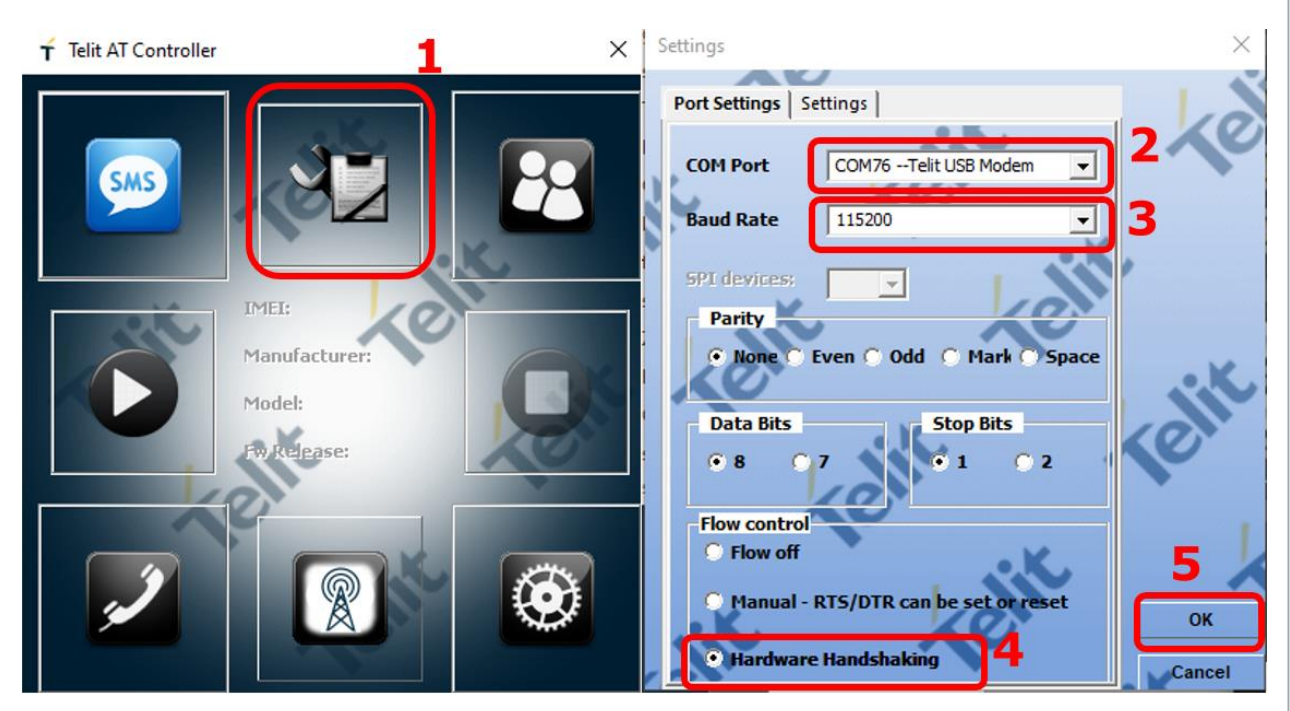

Upon configuration, click **Connect** button:

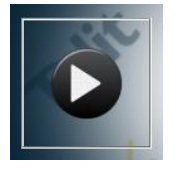

Module information such as IMEI, Manufacturer name, Model number and FW release version will be displayed:

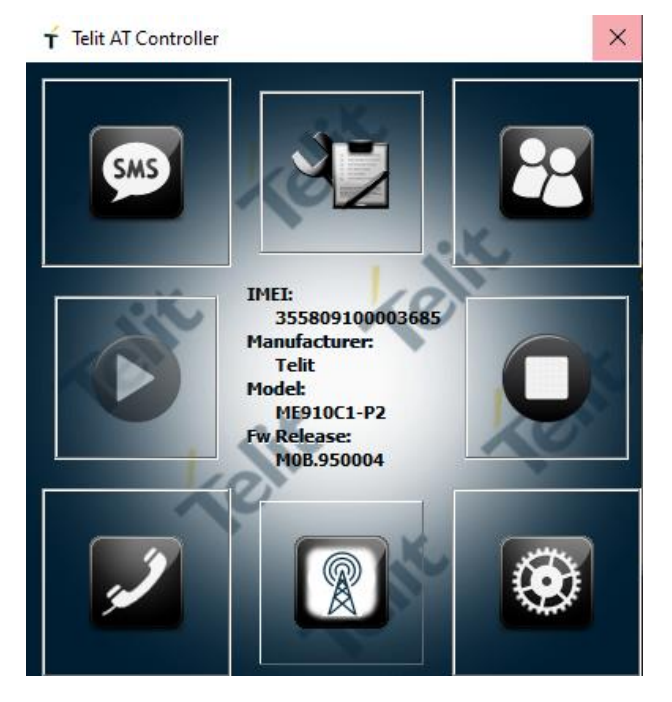

### Click on **AT Terminal** to start the AT Terminal window:

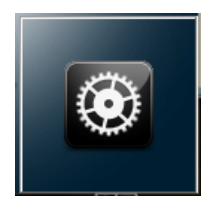

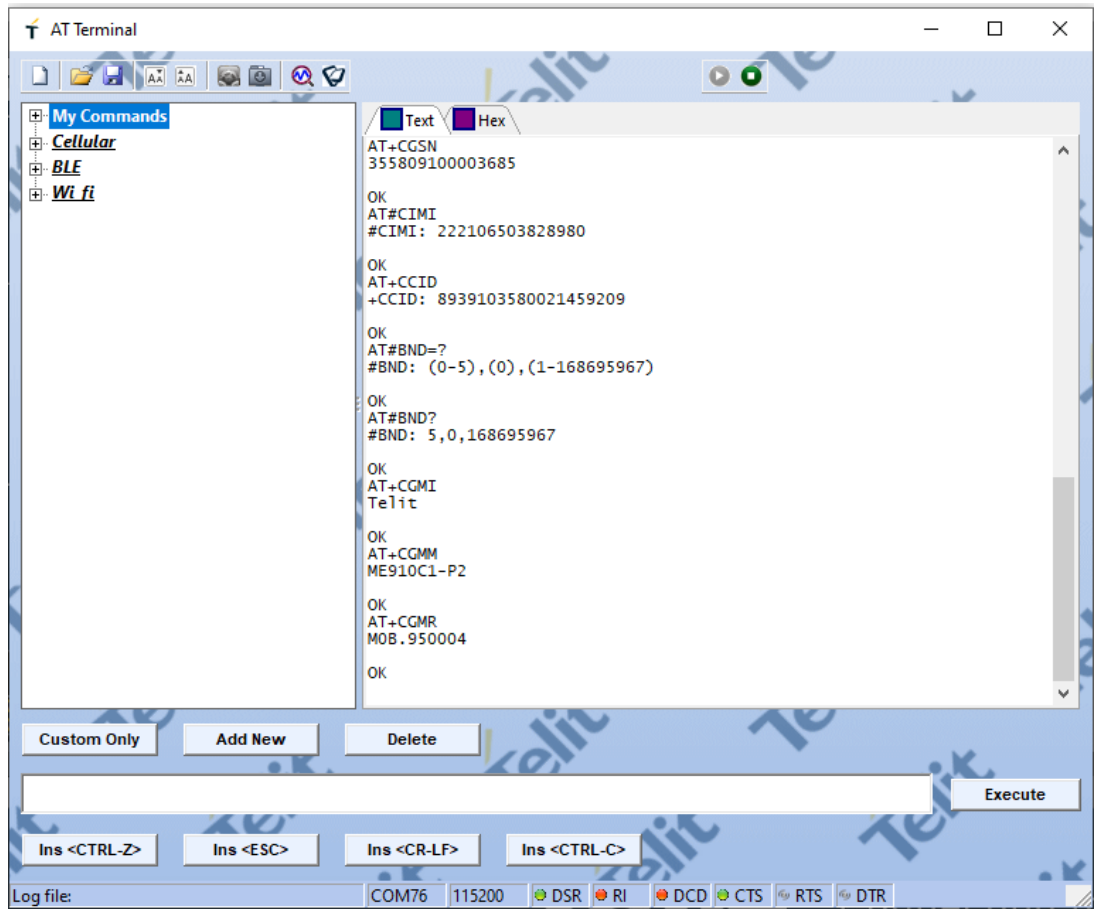

Issue the following AT commands to verify firmware version and options

- **AT#SWPKGV**
- **AT#SWOPTIONS**

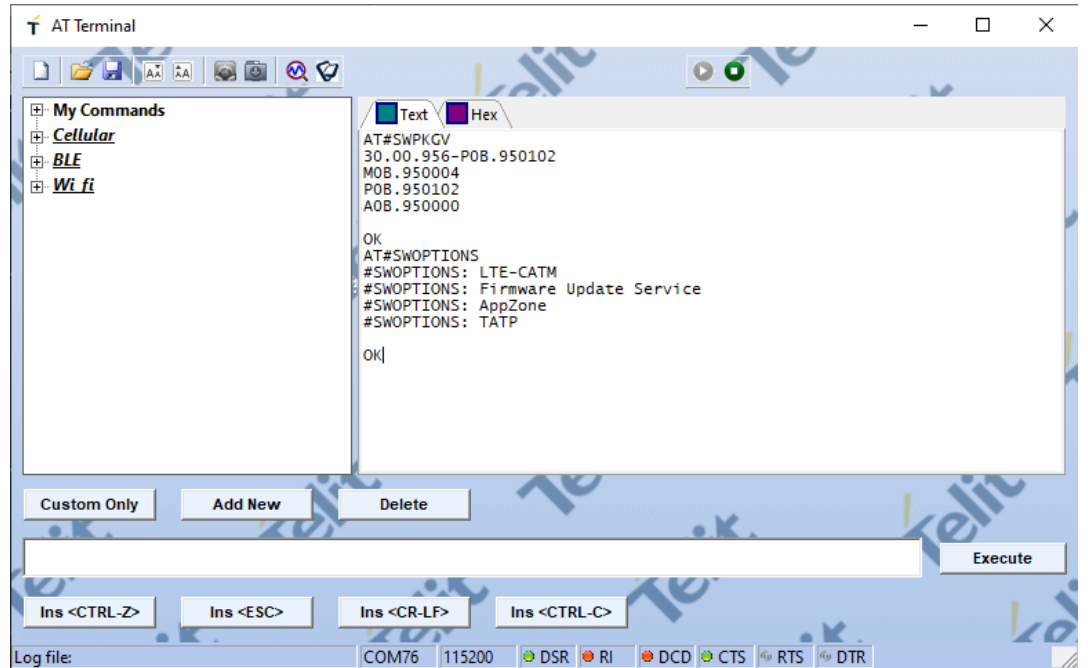

# <span id="page-24-0"></span>**4. USE CASES**

The following use cases are for example only and show command sequences. Each command is documented in the Telit ME910 AT Commands manual: users are encouraged to consult it for further details.

#### <span id="page-24-1"></span> $4.1.$ Module Registration, Data Connection to a Test Server

The following example shows a simple AT command sequence to perform the following actions:

- Check Module SIM and registration status
- Configure Module APN
- Activate PDP Context to start a data connection
- Connect to a test server and open a data socket
- Send data to a test server
- Close connection

Send the commands

- **AT+CPIN?**
- **AT+CREG?**
- **AT+CGREG?**

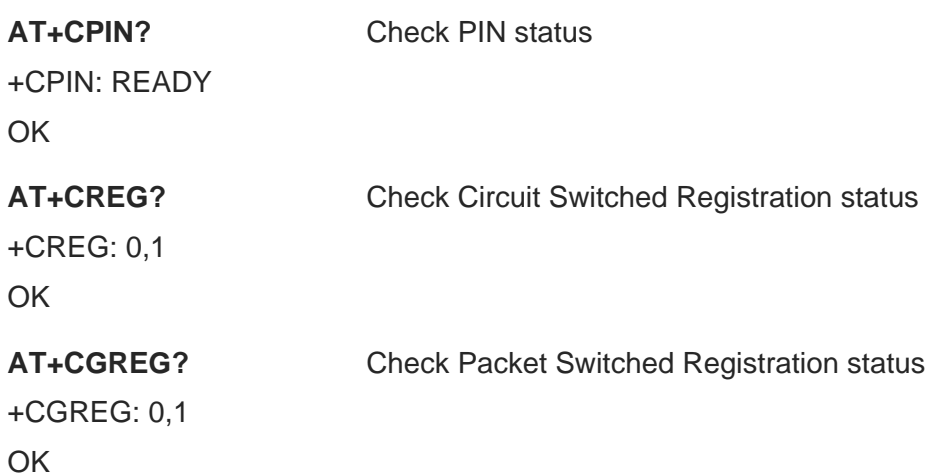

Configure the APN for the SIM card in use:

# • **AT+CGDCONT=1,IP,"<YOUR\_APN>"**

Please replace "<YOUR\_APN>" with the APN to be used with your SIM card.

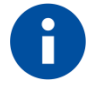

Please consult your Network provider to check the correct APN. Some networks have different APNs depending on the contract, profile etc

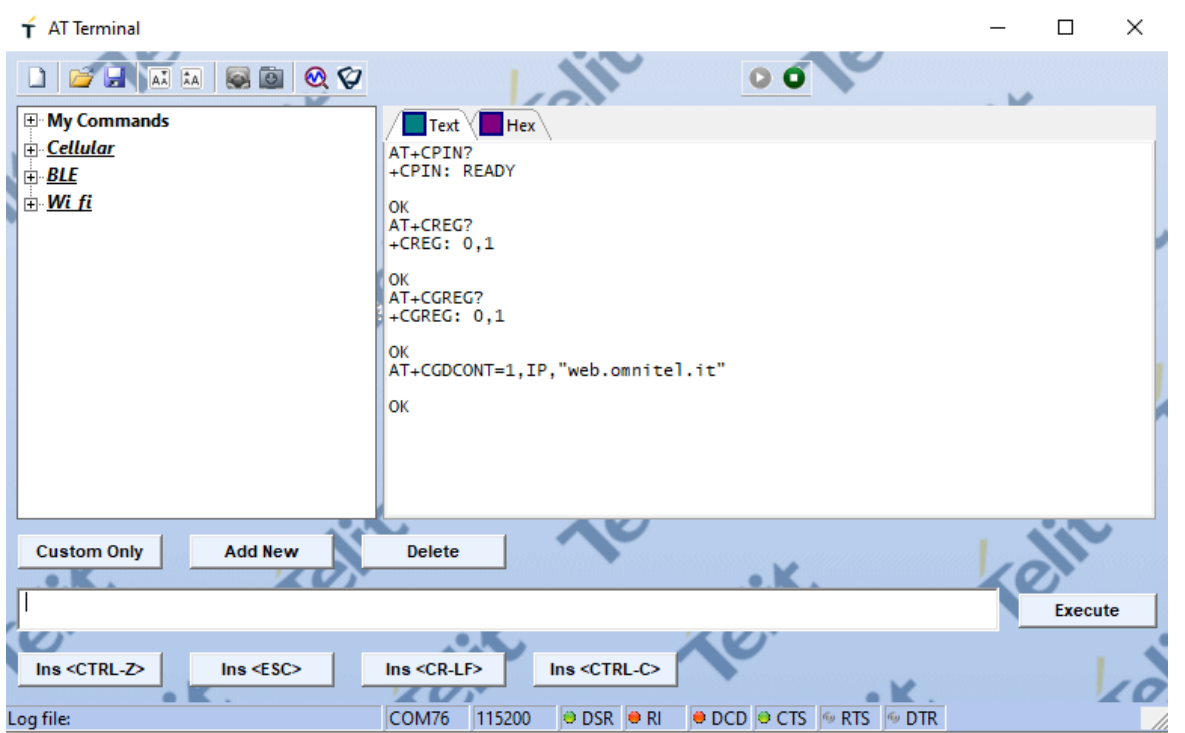

Activate the PDP context with:

# **AT#SGACT=1,1**

And connect to the server using the socket dial command (in ONLINE MODE)

**AT#SD=1,0,10510,"modules.telit.com"**

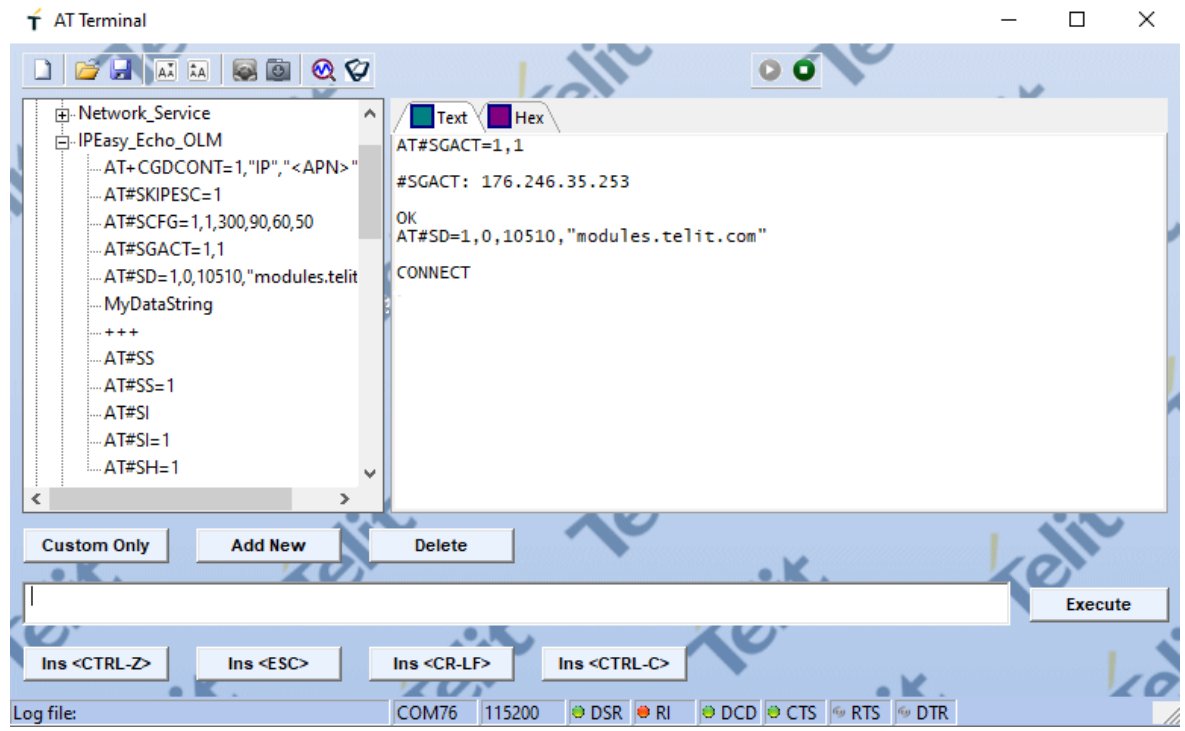

Type "**hello**" (without quotes) in the input field an press Enter. The server will reply with an echo message:

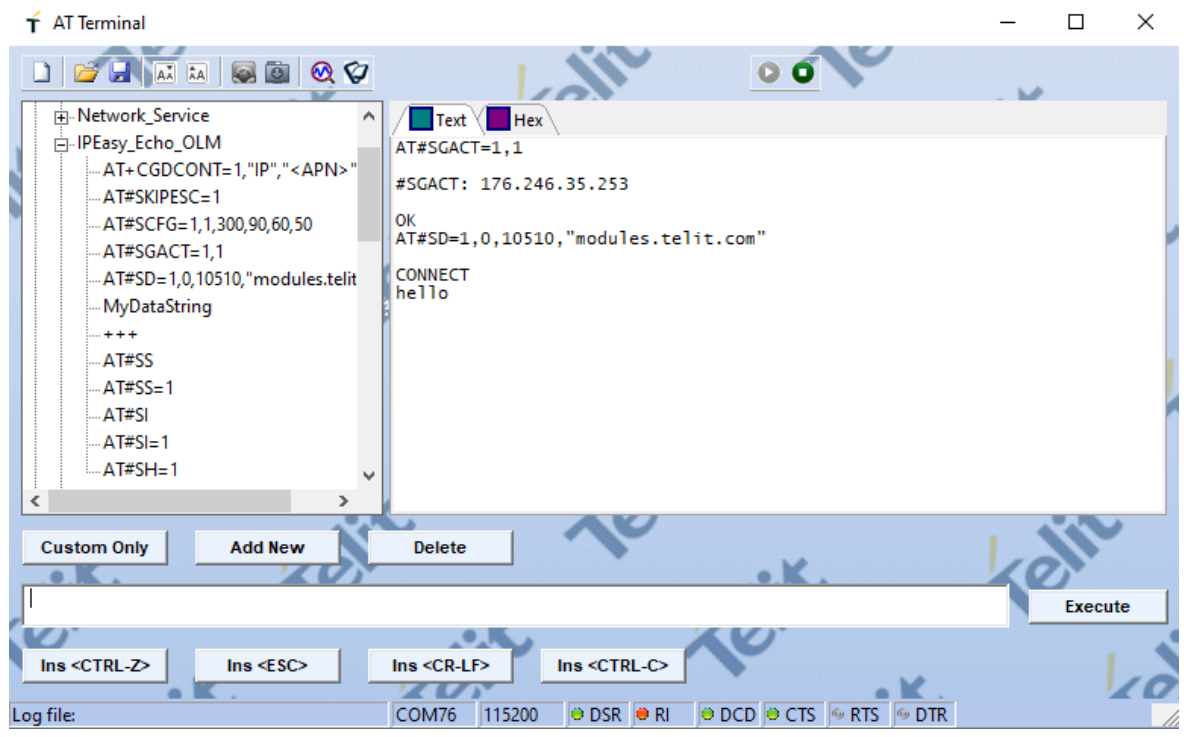

To exit ONLINE mode, type +++ and press Enter:

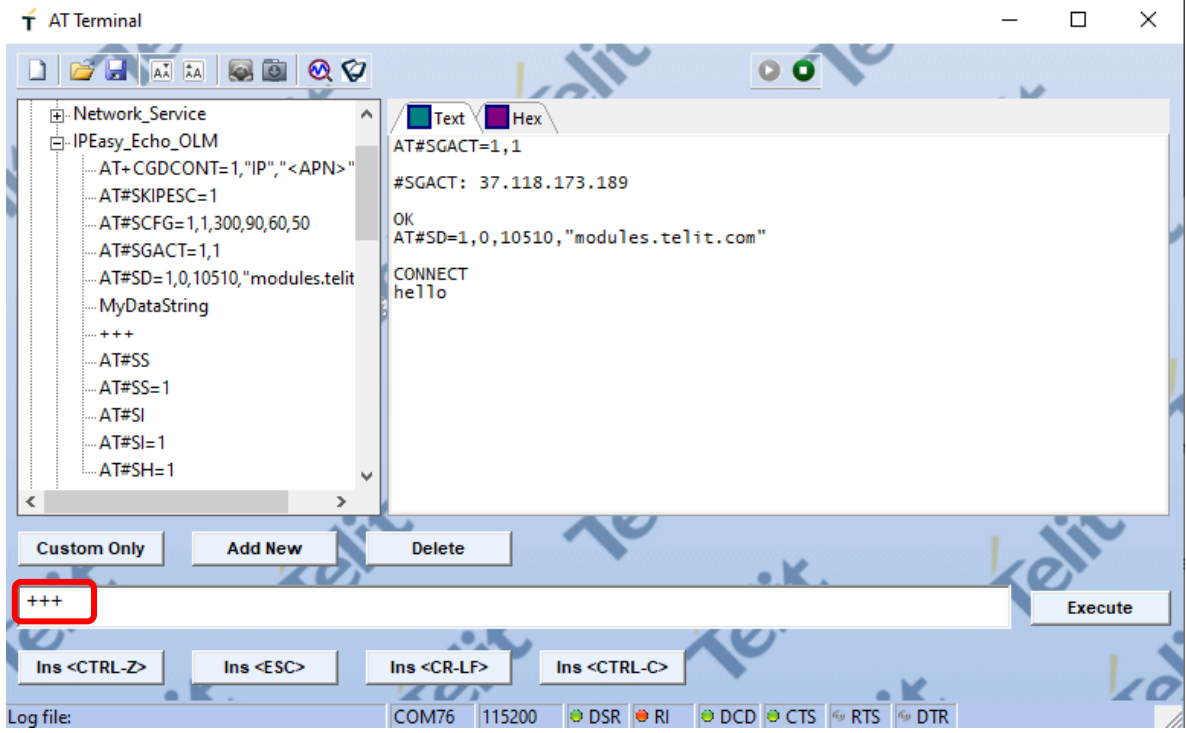

Check socket status and exchanged data with

# **AT#SS=1**

### **AT#SI=1**

1VV0301650 Rev. 3 Page **27** of **32** 2021-04-07

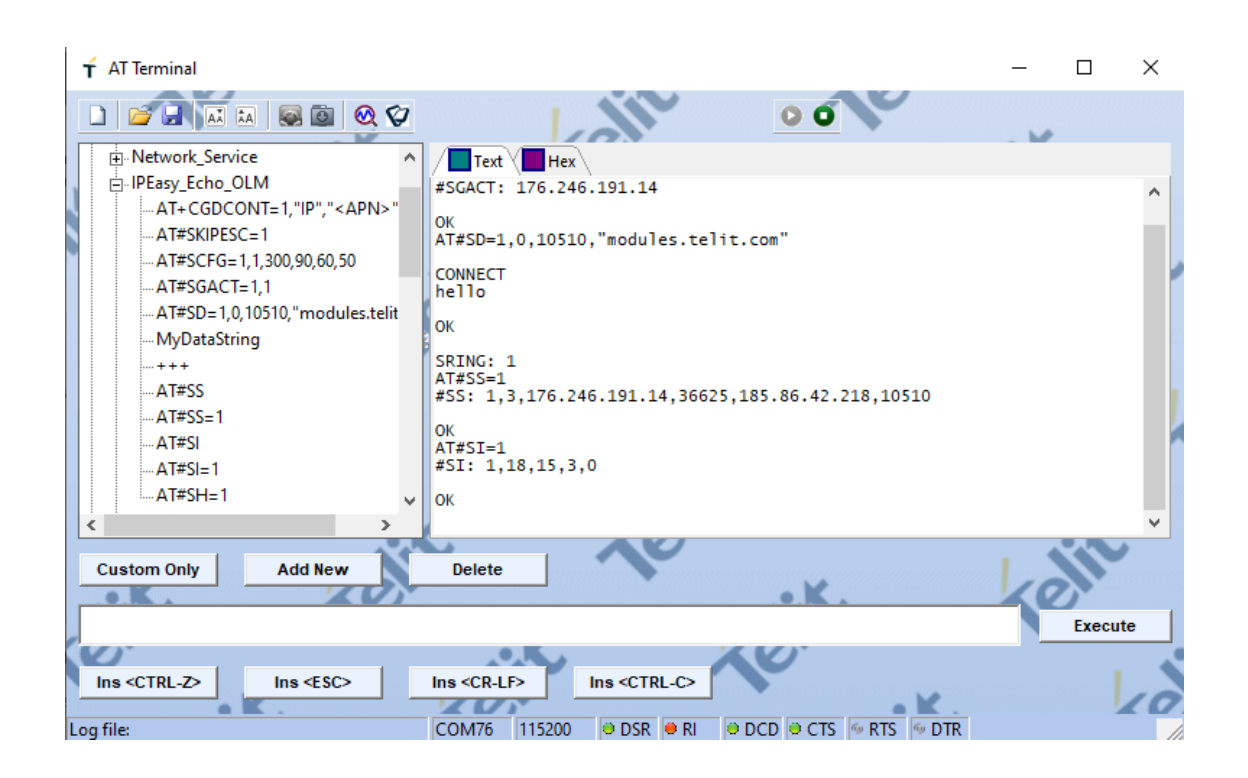

Close the socket and disable the PDP context with the following commands:

# **AT#SH=1**

# **AT#SGACT=1,0**

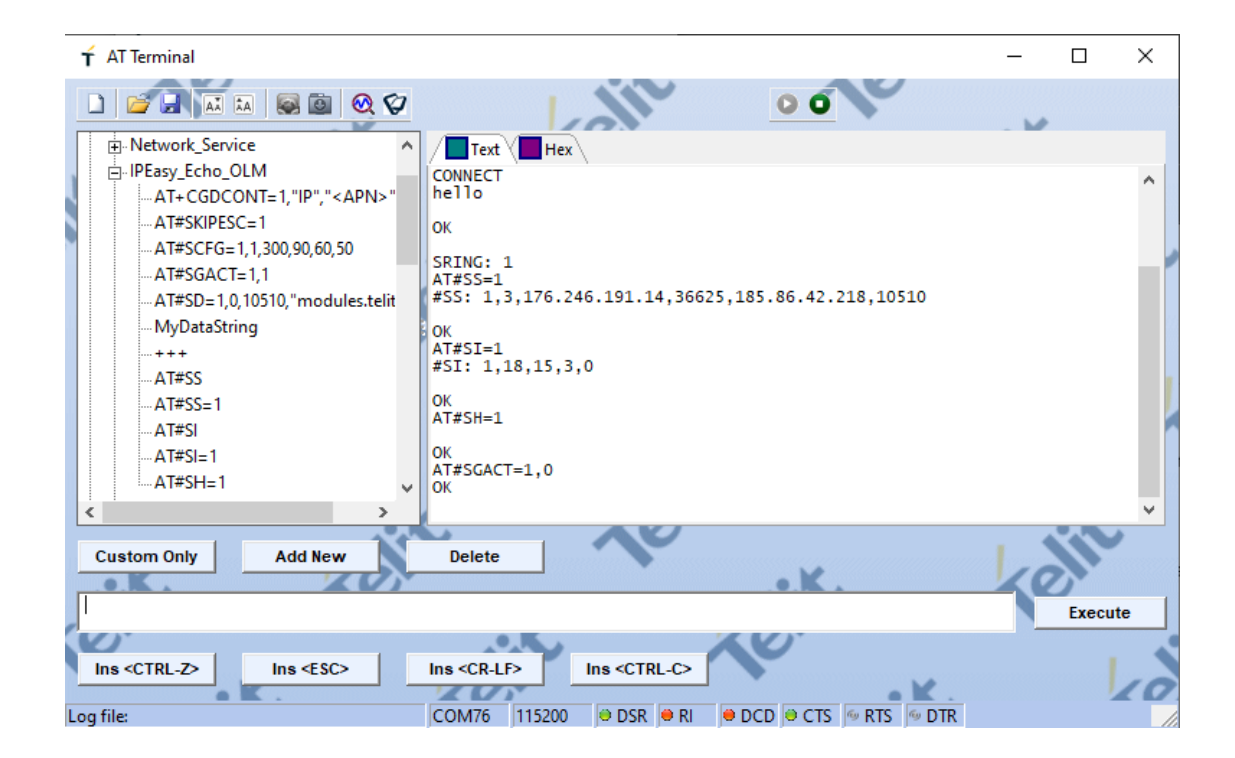

#### <span id="page-28-0"></span> $4.2.$ Switch on LED at Startup

It is advisable to automatically turn on at least one LED at MCU wakeup: this is useful as visible feedback to know whether the IOT Module is powered ON or OFF.

The BRAVO Board is equipped with 3 LEDs (connected to GPIO 1, 9 and 10) that can be enabled/disabled using the following AT commands:

To turn ON the leds:

- AT#GPIO=1,1,1
- AT#GPIO=9,1,1
- AT#GPIO=10,1,1

To turn OFF the leds:

- AT#GPIO=1,0,1
- AT#GPIO=9,0,1
- AT#GPIO=10,0,1

To turn the leds on permanently, so that they automatically turn on at module wakeup, please send the following command(s):

- AT#GPIO=1,1,1**,1**
- AT#GPIO=9,1,1**,1**
- AT#GPIO=10,1,1**,1**

#### <span id="page-28-1"></span> $4.3.$ Switching Off the Telit Module

To turn off the MCU you can either press the shutdown button or press the ON/OFF button for at least 5 seconds.

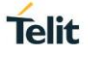

# <span id="page-29-0"></span>**5. GLOSSARY AND ACRONYMS**

# **Description**

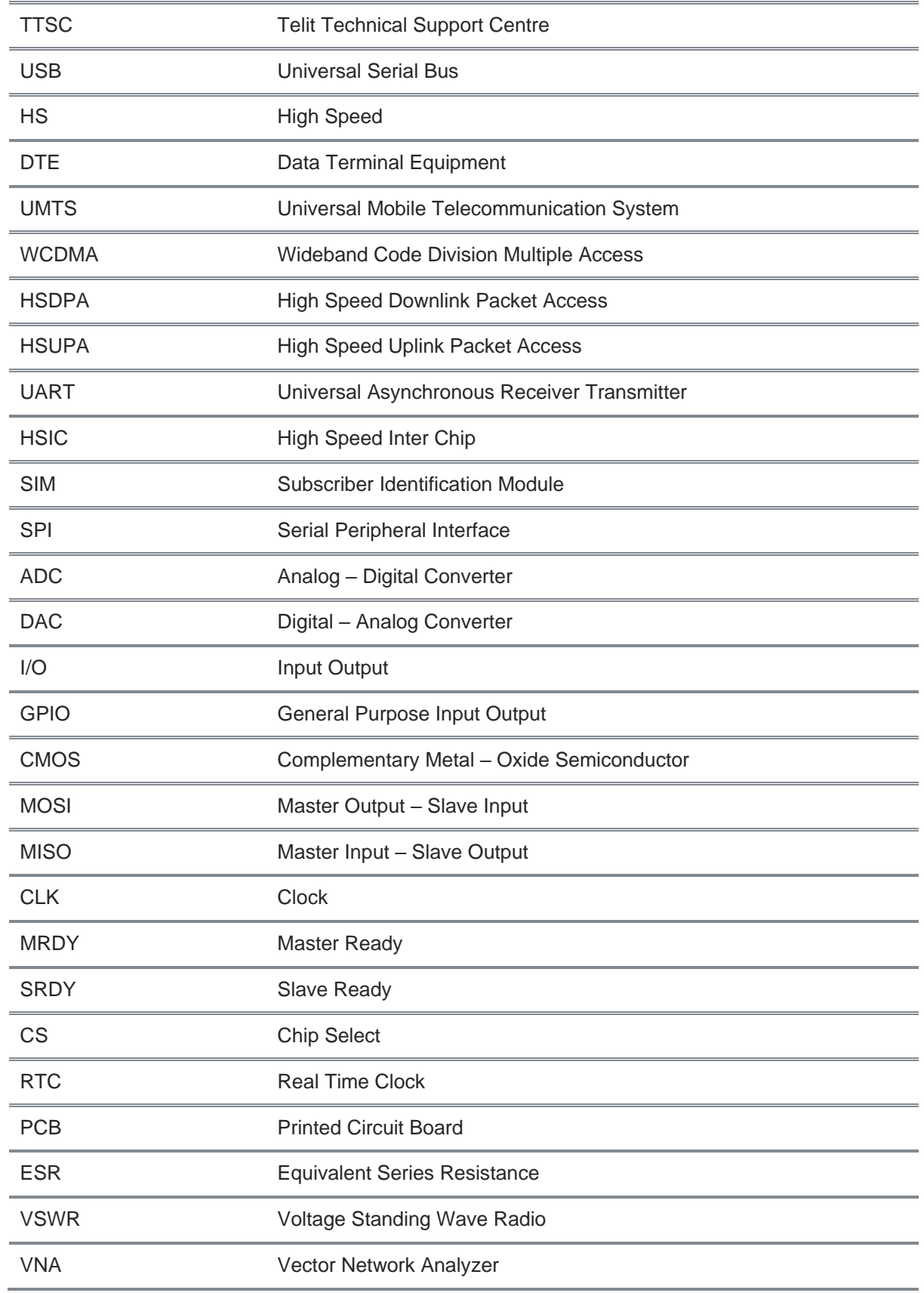

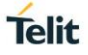

# <span id="page-30-0"></span>**6. DOCUMENT HISTORY**

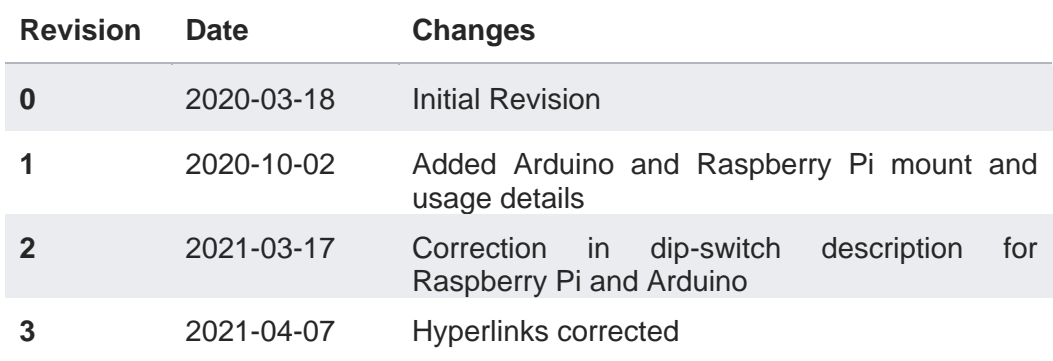

# **SUPPORT INQUIRIES**

Link to www.telit.com and contact our technical support team for any questions related to technical issues.

# www.telit.com

**Telit Communications S.p.A.** Via Stazione di Prosecco, 5/B I-34010 Sgonico (Trieste), Italy

**Telit IoT Platforms LLC** 5300 Broken Sound Blvd, Suite 150 Boca Raton, FL 33487, USA

**Telit Wireless Solutions Inc.** 3131 RDU Center Drive, Suite 135 Morrisville, NC 27560, USA

Telit Wireless Solutions Co., Ltd. 8th Fl., Shinyoung Securities Bld. 6, Gukjegeumyung-ro8-gil, Yeongdeungpo-gu Seoul, 150-884, Korea

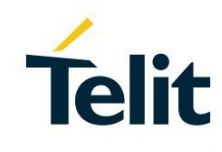

Telit Wireless Solutions Ltd. 10 Habarzel St. Tel Aviv 69710, Israel

**Telit Wireless Solutions** Technologia e Servicos Ltda Avenida Paulista, 1776, Room 10.C 01310-921 São Paulo, Brazil

Telit reserves all rights to this document and the information contained herein. Products, names, logos and designs described herein may in whole or in part be subject to intellectual property rights. The information contained herein is provided "as is". No warranty of any kind, either express or implied, is made in relation to the accuracy, reliability, fitness for a particular please visit www.telit.com

[01.2017]